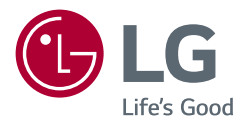

# Manuel d'utilisation **LG UltraGear**™ **Gaming Monitor (MONITEUR LED\*)**

*\* Les moniteurs LED de LG combinent un écran LCD et un rétroéclairage LED.*

*Veuillez lire attentivement ce manuel avant de mettre en service votre appareil et conservez-le afin de pouvoir vous y référer ultérieurement.*

*27GP850/27GP850P 27GP83B/27GP83BP 32GP83B/32GP83BP <www.lg.com>*

*Copyright 2021 LG Electronics Inc. Tous droits réservés.*

# **SOMMAIRE**

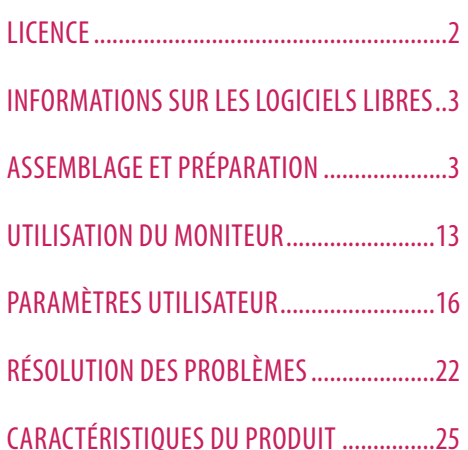

# **LICENCE**

Chaque modèle dispose de licences différentes. Consultez le site *<www.lg.com>* pour en savoir plus sur les licences.

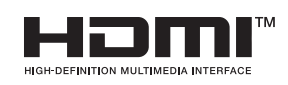

**27GP850/27GP850P uniquement**

Les termes HDMI et High-Definition Multimedia Interface ainsi que le logo HDMI sont des marques commerciales ou des marques déposées de HDMI Licensing Administrator, Inc. aux États-Unis et dans d'autres pays.

 $SS\leftarrow$ 

The SuperSpeed USB Trident logo is a registered trademark of USB Implementers Forum, Inc.

# <span id="page-2-0"></span>**INFORMATIONS SUR LES LOGICIELS LIBRES**

Pour obtenir le code source sous la licence publique générale, la licence publique générale limitée, la licence publique Mozilla ou les autres licences libres de ce produit, rendez-vous sur *<http://opensource.lge.com>*.En plus du code source, tous les termes de la licence, ainsi que les exclusions de garantie et les droits d'auteur, sont disponibles au téléchargement. LG Electronics peut aussi vous fournir le code source sur CD-ROM moyennant le paiement des frais de distribution (support, envoi et manutention) sur simple demande adressée par e-mail à *opensource@lge.com*.Cette offre est valable pour une période de trois ans à compter de la date de la dernière distribution de ce produit. Cette offre est valable pour toute personne possédant cette information.

# **ASSEMBLAGE ET PRÉPARATION**

# **NISE EN GARDE**

- Veillez à toujours utiliser des composants de la marque LG afin d'assurer la sécurité et les performances du produit.
- La garantie du produit ne couvre pas les dommages ou les blessures causés par l'utilisation de composants non certifiés.
- Nous vous recommandons d'utiliser les composants fournis.
- Les illustrations de ce document représentent les procédures standard ; elles peuvent donc différer de votre produit.
- Lors de l'assemblage du produit, n'appliquez pas de substances étrangères (huiles, lubrifiants, etc.) sur les vis. (Cela pourrait endommager le produit.)
- Évitez de trop serrer les vis. Vous risqueriez d'endommager le moniteur. Les dommages provoqués de cette manière ne sont pas couverts par la garantie du produit.
- Ne portez jamais le moniteur à l'envers en le tenant uniquement par la base du support. Cela pourrait provoquer la chute du moniteur et entraîner des blessures.
- Lorsque vous soulevez ou déplacez le moniteur, ne touchez pas à l'écran. Toute pression exercée sur l'écran du moniteur pourrait l'endommager.
- Pour le dessin d'onde sur l'apparence, contrairement à la méthode générale de revêtement, il est appliqué à l'ajout d'un matériau scintillant dans la matière première. Par conséquent, il se caractérise par son apparence de non décollée et la bonne durabilité. Vous pouvez utiliser ce produit sans souci car il n'y a aucun de problème pendant le cycle de vie.

# *<u>AREMARQUE</u>*

**FRANÇAIS** 

# **Description du produit et des boutons**

- Les composants peuvent différer de l'illustration.
- Les informations et spécifications contenues dans ce manuel peuvent être modifiées sans préavis, dans le but d'améliorer les performances du produit.
- Pour l'achat d'accessoires en option, adressez-vous à un magasin de matériel électronique, rendez-vous sur un site d'achat en ligne ou contactez le revendeur auprès duquel vous avez acheté ce produit.
- Le cordon d'alimentation fourni peut différer selon les régions.

# **Pilotes et logiciels pris en charge**

Vous pouvez télécharger et installer la dernière version depuis le site Web LGE (*<www.lg.com>*).

*-* Pilote du moniteur /

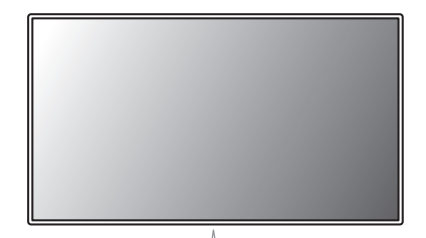

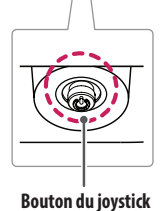

# **FRANÇAIS** 5*FRANÇAIS*

# **Comment utiliser le bouton du joystick**

Vous pouvez facilement contrôler les fonctions du moniteur en appuyant sur le bouton du joystick ou en le déplaçant vers la gauche/droite/haut/bas avec le doigt.

## **Fonctions de base**

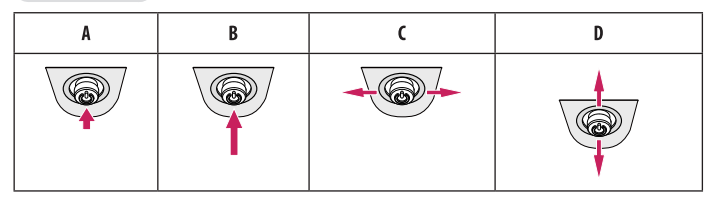

(Sous tension) : Appuyez une fois sur le bouton du joystick pour allumer le moniteur.

(Hors tension) : Appuyez de façon prolongée sur le bouton du joystick pour éteindre le moniteur.

(Contrôle du volume) : Vous pouvez régler le volume en déplaçant le bouton du joystick vers la gauche/droite. (Contrôle de la luminosité de l'écran) : Vous pouvez contrôler la luminosité de l'écran en déplaçant le bouton du joystick vers le haut/bas.

# **Déplacer et soulever le moniteur**

Si vous souhaitez déplacer ou soulever le moniteur, suivez ces instructions pour éviter de le rayer ou de l'endommager afin d'assurer un déplacement sans danger, quelle que soit sa forme ou sa taille.

- Il est recommandé d'installer le moniteur dans sa boîte ou son emballage d'origine avant d'essayer de le déplacer.
- Avant de déplacer ou de soulever le moniteur, débranchez le cordon d'alimentation et tous les autres câbles.
- Maintenez fermement le moniteur par le bas et le côté du cadre. Ne maintenez pas le panneau directement.
- Lorsque vous tenez le moniteur, orientez l'écran à l'opposé de vous pour éviter de le rayer.
- Lorsque vous transportez le moniteur, ne l'exposez pas à des secousses ou à des vibrations excessives.
- Lorsque vous déplacez le moniteur, maintenez-le à la verticale, ne le tournez jamais latéralement et ne l'inclinez pas sur le côté.

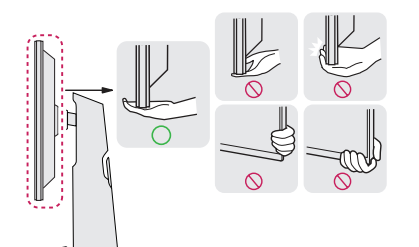

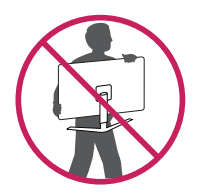

# *A* MISE EN GARDE

- Évitez autant que possible de toucher l'écran du moniteur.
	- *-* Vous risqueriez d'endommager l'écran ou certains pixels qui permettent de composer l'image.
- Si vous utilisez le panneau du moniteur sans la base du support, le bouton du joystick pourrait rendre le moniteur instable ou le faire tomber, ce qui pourrait endommager le moniteur ou vous blesser. Cela pourrait également entraîner des dysfonctionnements du bouton du joystick.

# **Installation sur un bureau**

• Soulevez le moniteur et placez-le sur le bureau en position verticale. Laissez une distance d'au moins 100 mm entre le moniteur et le mur pour assurer une ventilation correcte.

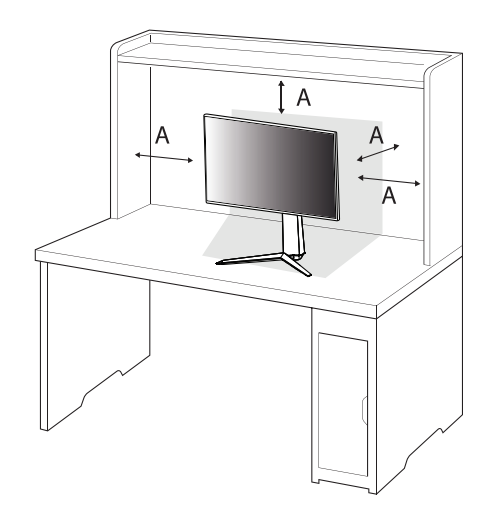

: 100 mm

# *A* MISE EN GARDE

- Débranchez toujours le cordon d'alimentation avant de déplacer ou d'installer le moniteur. Le non-respect de cette consigne peut provoquer une électrocution.
- Assurez-vous d'utiliser le cordon d'alimentation fourni avec le produit et de le connecter sur une prise de terre murale.
- Si vous avez besoin d'un nouveau cordon d'alimentation, contactez votre revendeur local ou le distributeur le plus proche.

# **Réglage de la hauteur du support**

- *1* Placez le moniteur monté sur la base du support en position verticale.
- *2* Tenez fermement le moniteur à deux mains et réglez la hauteur.

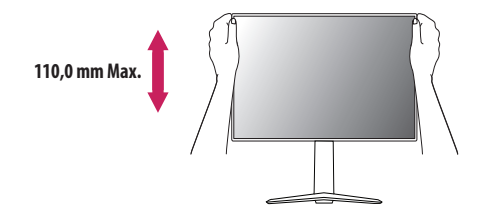

# **A** AVERTISSEMENT

• Lors du réglage de la hauteur de l'écran, ne posez pas votre main sur le socle afin d'éviter de vous blesser aux doigts.

# **Réglage de l'inclinaison**

- *1* Placez le moniteur monté sur la base du support en position verticale.
- *2* Modifiez l'inclinaison de l'écran.

L'inclinaison de l'écran peut être modifiée de -5 ° à 15 ° vers l'avant ou l'arrière pour bénéficier d'un confort visuel optimal.

# **A** AVERTISSEMENT

- Pour éviter de vous blesser les doigts lors du réglage de l'inclinaison de l'écran, ne posez pas votre main sur la partie inférieure du cadre du moniteur, comme le montre l'illustration ci-dessous.
- Veillez à ne pas poser les doigts ou appuyer sur la surface de l'écran lorsque vous modifiez l'inclinaison du moniteur.

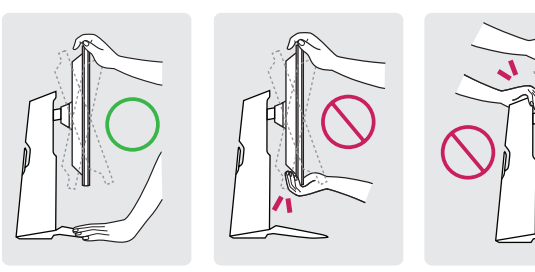

# **Fonction de rotation**

La fonction de rotation permet au moniteur de pivoter de 90 ° dans le sens des aiguilles d'une montre.

# **A** AVERTISSEMENT

- Lorsque vous utilisez la fonction de rotation, ne faites pas pivoter le moniteur trop rapidement ou en exerçant une force excessive.
- *-* La tête peut entrer en contact avec le support et rayer la base.
- *-* Faites attention car vous pourriez vous coincer les doigts entre la tête et le support.

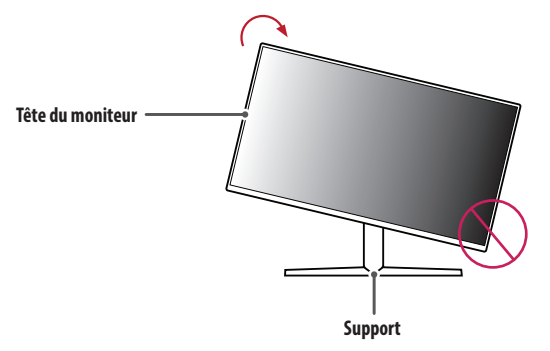

Levez le moniteur à sa hauteur maximale.

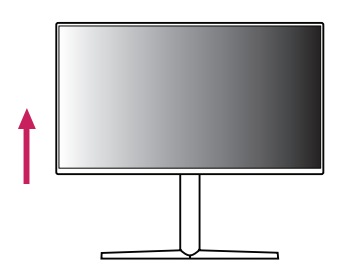

Ajustez l'angle du moniteur dans la direction de la flèche, comme indiqué sur l'illustration ci-dessous.

 Faites pivoter le moniteur dans le sens des aiguilles d'une montre comme indiqué sur l'illustration ci-dessous.

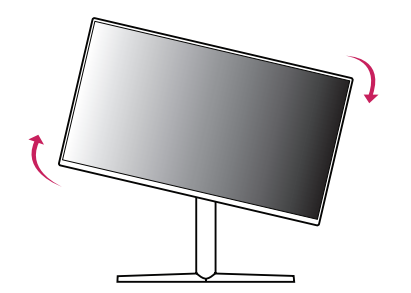

Terminez l'installation en faisant pivoter le moniteur de 90 ° comme indiqué sur l'illustration ci-dessous.

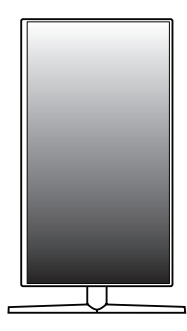

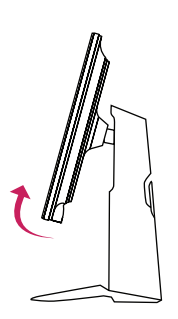

# **REMARQUE**

- La fonction de rotation automatique du moniteur n'est pas disponible.
- Un raccourci clavier Windows vous permet de faire pivoter facilement l'affichage de l'écran. Certaines versions de Windows et certains pilotes de carte graphique peuvent utiliser des paramètres différents pour la touche de rotation de l'affichage ou ne pas prendre en charge la touche de rotation.

# **Utilisation du verrou Kensington**

Pour plus d'informations sur l'installation et l'utilisation de ce système de sécurité, consultez le guide utilisateur du verrou Kensington ou rendez-vous sur le site Web *<http://www.kensington.com>*.

Reliez votre moniteur à un bureau à l'aide du câble du système de sécurité Kensington.

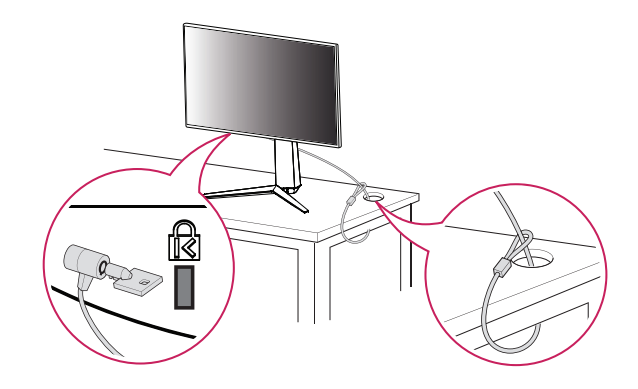

# *<b>CD* REMARQUE

• Le système de sécurité Kensington est livré en option. Les accessoires en option sont disponibles à la vente dans la plupart des magasins d'électronique.

# **FRANÇAIS** 11*FRANÇAIS*

# **Installation au mur**

Ce moniteur présente les caractéristiques nécessaires pour l'ajout d'un support mural ou d'autres périphériques compatibles.

Installez le moniteur à une distance d'au moins 100 mm du mur et laissez environ 100 mm d'espace de chaque côté du moniteur pour garantir une ventilation correcte. Pour obtenir des instructions d'installation détaillées, demandez conseil à votre revendeur local. Si vous souhaitez installer un support mural pivotant, consultez le manuel qui s'y rapporte.

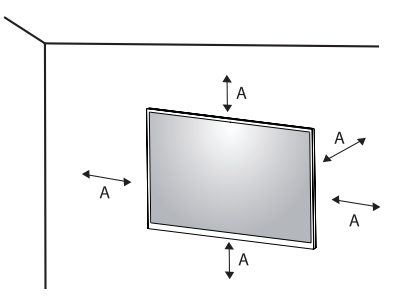

: 100 mm

# **Installation du support mural**

Pour installer le moniteur à un mur, fixez un support de fixation murale (disponible en option) à l'arrière du moniteur.

Assurez-vous que le support mural est correctement fixé au moniteur et au mur.

- *-* Support pour fixation murale (mm) : 100 x 100
- *-* Vis standard : M4 x L10
- *-* Nombre de vis : 4
- *-* Support mural (en option) : LSW149

# *<b>A***REMARQUE**

- Utilisez les vis conformes aux normes VESA.
- Le kit d'installation du support mural contient le guide d'installation, ainsi que tous les éléments nécessaires.
- Le support mural est disponible en option. Pour vous procurer des accessoires en option, contactez votre revendeur.
- La longueur des vis peut varier en fonction du support mural. L'utilisation de vis plus longues que la norme pourrait endommager l'intérieur du produit.
- Pour plus d'informations, consultez le guide utilisateur du support de fixation murale.
- Veillez à ne pas exercer une pression excessive lors du montage du support mural, cela pourrait endommager l'écran du moniteur.
- Effectuez la procédure de fixation à l'envers pour retirer le support avant d'installer le moniteur sur un support mural.

# **MISE EN GARDE**

- Débranchez toujours le cordon d'alimentation avant de déplacer ou d'installer le moniteur, pour éviter tout risque d'électrocution.
- L'installation du moniteur au plafond ou sur un mur incliné est fortement déconseillée. Le moniteur risque de tomber et de provoquer des blessures. Utilisez un support mural agréé par LG et contactez votre revendeur local ou une personne qualifiée.
- Pour éviter toute blessure, cet appareil doit être correctement fixé au mur conformément aux instructions d'installation.
- Évitez de trop serrer les vis. Vous risqueriez d'endommager le moniteur. Les dommages provoqués de cette manière ne sont pas couverts par la garantie du produit.
- Utilisez un support mural et des vis conformes aux normes VESA. Les dommages résultant de l'utilisation ou de la mauvaise utilisation de composants non appropriés ne sont pas couverts par la garantie du produit.
- Mesurées depuis l'arrière du moniteur, la longueur des vis ne doit pas excéder 8 mm.

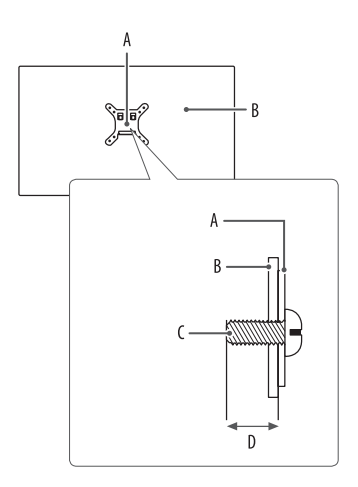

: Support mural : Arrière du moniteur : Vis standard : 8 mm Max.

# **FRANÇAIS** 13*FRANÇAIS*

# <span id="page-12-0"></span>**UTILISATION DU MONITEUR**

• Les illustrations présentées dans ce manuel peuvent différer de votre produit.

Appuyez sur le bouton du joystick, allez dans [Paramètres] **>** [Source d'entrée], puis sélectionnez l'option d'entrée.

# *MISE EN GARDE*

- Si vous utilisez des câbles génériques non certifiés par LG, l'écran risque de ne rien afficher ou de subir des bruits de l'image.
- N'appuyez pas sur l'écran de façon prolongée. Vous risqueriez de déformer l'image.
- Évitez d'afficher une image fixe à l'écran pendant une période prolongée. Cela risque de provoquer une image rémanente. Configurez si possible un écran de veille sur le PC.
- Branchez le cordon d'alimentation à une multiprise (3 fiches) reliée à la terre ou à une prise murale mise à la terre.
- Si vous allumez le moniteur dans une pièce à basse température, un scintillement peut se produire. Ce phénomène est tout à fait normal.
- Des points rouges, verts ou bleus peuvent apparaître sur l'écran. Ce phénomène est tout à fait normal.

# **Connexion à un PC**

- Ce moniteur est compatible avec la fonction Plug and Play\*.
- \* : Fonction permettant d'ajouter un périphérique à un ordinateur sans devoir procéder à une reconfiguration ou installer manuellement des pilotes.

# **Connexion HDMI**

Permet de transmettre les signaux vidéo et audio numériques de votre ordinateur au moniteur.

# $\triangle$  MISE EN GARDE

- L'utilisation d'un câble DVI vers HDMI/ DP (DisplayPort) vers HDMI peut présenter des problèmes de compatibilité.
- Utilisez un câble certifié sur lequel est apposé le logo HDMI. Si vous utilisez un câble non certifié HDMI, l'écran peut ne pas s'afficher ou une erreur de connexion peut survenir.
- Types de câbles HDMI recommandés
	- *-* Câble HDMI®/™ haut débit
- *-* Câble HDMI®/™ haut débit avec Ethernet

# **Connexion DisplayPort**

Permet de transmettre les signaux vidéo et audio numériques de votre ordinateur au moniteur.

# **AREMARQUE**

- Il se peut qu'il n'y ait aucune sortie vidéo ou audio selon la version DP (DisplayPort) de votre PC.
- Assurez-vous d'utiliser le câble DisplayPort fourni avec le produit. Le non-respect de cette consigne peut entraîner un dysfonctionnement de l'appareil.
- Si vous utilisez une carte graphique de sortie Mini DisplayPort, utilisez un câble Mini DP vers DP (Mini DisplayPort vers DisplayPort) ou un adaptateur prenant en charge DisplayPort1.4. (Vendu séparément)

# **Connexion aux périphériques AV**

# **Connexion HDMI**

La connexion HDMI permet de transmettre des signaux numériques audio et vidéo de votre périphérique AV vers votre moniteur.

# **AREMARQUE**

- L'utilisation d'un câble DVI vers HDMI/ DP (DisplayPort) vers HDMI peut présenter des problèmes de compatibilité.
- Utilisez un câble certifié sur lequel est apposé le logo HDMI. Si vous utilisez un câble non certifié HDMI, l'écran peut ne pas s'afficher ou une erreur de connexion peut survenir.
- Types de câbles HDMI recommandés
- *-* Câble HDMI®/™ haut débit
- *-* Câble HDMI®/™ haut débit avec Ethernet

# **Connecter un périphérique**

# **Connexion d'appareils USB 27GP850/27GP850P uniquement**

Le port USB du produit fonctionne comme un concentrateur USB. Pour utiliser la fonction USB 3.0, connectez le câble USB 3.0 de type A-B du produit au PC. Les périphériques connectés au port d'entrée USB peuvent être contrôlés à partir du PC.

# **AREMARQUE**

- Il est recommandé d'installer toutes les mises à jour Windows pour que votre système Windows soit à jour avant de vous connecter au produit et de l'utiliser.
- Les périphériques sont vendus séparément.
- Un clavier, une souris ou un périphérique de stockage USB peuvent être connectés au port USB.

# **NISE EN GARDE**

- Consignes relatives à l'utilisation d'un périphérique USB.
	- *-* Les périphériques de stockage USB dotés d'un programme de détection automatique ou de leur propre pilote peuvent ne pas être détectés.
	- *-* Certains périphériques USB peuvent ne pas être pris en charge ou ne pas fonctionner correctement.
- *-* Nous vous conseillons d'utiliser un concentrateur ou un disque dur USB doté d'une alimentation externe. (Si l'alimentation électrique n'est pas adaptée, le périphérique de stockage USB risque de ne pas être détecté correctement.)

# **Raccordement d'un casque**

Connecter un périphérique au moniteur via le port pour casque.

# **A** REMARQUE

- Les périphériques sont vendus séparément.
- Selon les paramètres audio de l'ordinateur et du périphérique externe, les fonctionnalités du casque et des haut-parleurs peuvent être limitées.
- L'utilisation d'écouteurs avec une prise angulaire peut provoquer des problèmes lors de la connexion d'un autre périphérique externe au moniteur. Il est donc conseillé d'utiliser des écouteurs avec une prise droite.

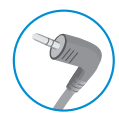

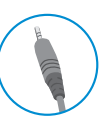

Angulaires **Droites** 

(Recommandé)

# **Mise à jour du logiciel par USB**

Ou

# **27GP83B/27GP83BP/32GP83B/32GP83BP uniquement**

SERVICE ONLY *1* Avant d'insérer le USB, enlevez le couvercle ou la paillette du port ( ).

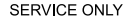

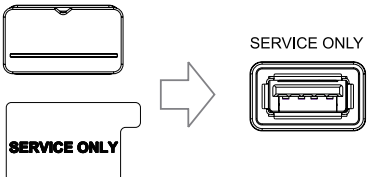

- 
- *2* Au moment où l'écran du moniteur fonctionne normalement, insérez le périphérique de stockage USB dans lequel le logiciel renouvelé(
- *3* Quand le message de renouvellement du logiciel se présente, sélectionnez OK pour démarrer la mise à niveau.
- *4* Votre moniteur va s'éteindre et se rallumer automatiquement une fois la mise à niveau est terminée.

# **A** REMARQUE

- Le port USB ne peut être utilisé que pour la mise à niveau du logiciel.
- Utilisez uniquement les périphériques de stockage USB qui sont formatés au système de fichiers FAT, FAT32 ou NTFS fourni par Windows.
- Les USBs, qui sont installés le programme de reconnaissance automatique intégré ou leur propre pilote, ne peuvent pas fonctionner normalement.
- Certains USBs ne peuvent pas fonctionner normalement ou correctement.
- Ne pas éteindre le moniteur ni retirer votre périphérique de stockage au cours du processus de renouvellement.
- Le fichier de renouvellement doit se mettre dans le dossier LG\_MNT sous le répertoire racine du USB.
- Vous pouvez télécharger le fichier de renouvellement au site de LGE sur l'internet. (mais c'est disponible uniquement pour certains modèles.)

Pour un guide détaillé, veuillez référer le fichier de renouvellement au site de LGE sur l'internet.

# <span id="page-15-0"></span>**PARAMÈTRES UTILISATEUR**

# **Fonctions du menu principal**

# *<u>AREMARQUE</u>*

• L'affichage à l'écran de votre moniteur peut être légèrement différent de ce qui est indiqué sur ce manuel.

# **Activation du menu principal**

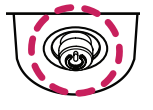

- *1* Appuyez sur le bouton du joystick en bas du moniteur.
- *2* Déplacez le joystick vers le haut/bas et vers la gauche/droite pour régler les options.
- *3* Appuyez une nouvelle fois sur le bouton du joystick pour sortir du menu principal. **Bouton du joystick**

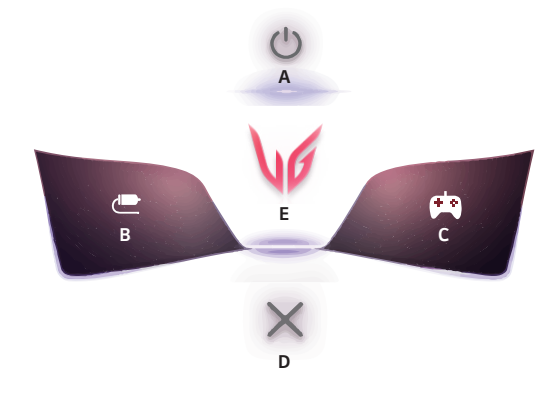

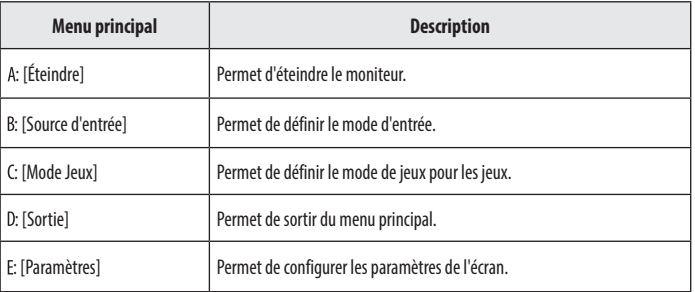

# **Paramètres du menu**

- *1* Pour consulter le menu OSD, appuyez sur le bouton du joystick en bas du moniteur, puis accédez à [Paramètres].
- *2* Déplacez le joystick vers le haut/bas et vers la gauche/droite pour régler les options.
- 3 Pour retourner au menu supérieur ou régler d'autres éléments du menu, déplacez le joystick vers <a> appuyez dessus (@OS).
- 4 Si vous souhaitez sortir du menu OSD, déplacez le joystick vers **inventaité de la veus sovez sorti.**

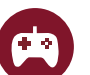

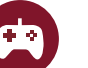

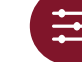

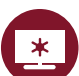

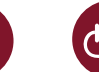

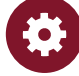

[Mode Jeux] [Ajuster Jeu] [Ajuster Image] [Source d'entrée] [Général]

**[Mode Jeux]**

## **[Paramètres] > [Mode Jeux]**

# **[Mode Jeux] sur signal SDR (non HDR)**

- [Joueur 1]/[Joueur 2] : Les modes image [Joueur 1] et [Joueur 2] vous permettent d'enregistrer deux séries de paramètres d'affichage personnalisés, y compris des options relatives aux jeux.
- [FPS]: Ce mode est optimisé pour les jeux FPS. Ce mode est adapté aux jeux FPS très sombres.
- [RTS]: Ce mode est optimisé pour les jeux RTS.
- [Vive] : Permet d'optimiser l'écran pour les couleurs vives.
- [Lecture] : Permet de régler l'écran de façon optimale pour lire des documents. Vous pouvez éclaircir l'écran dans le menu OSD.
- [Effet HDR] : Permet d'optimiser l'écran pour l'imagerie à grande gamme dynamique.
- [sRGB] : Espace couleur standard RGB pour le moniteur et l'imprimante.

# **[Mode Jeux] sur signal HDR**

- [Joueur 1]/[Joueur 2] : Les modes image [Joueur 1] et [Joueur 2] vous permettent d'enregistrer deux séries de paramètres d'affichage personnalisés, y compris des options relatives aux jeux.
- [FPS]: Ce mode est optimisé pour les jeux FPS. Ce mode est adapté aux jeux FPS très sombres.
- [RTS]: Ce mode est optimisé pour les jeux RTS.
- [Vive] : Permet d'optimiser l'écran pour les couleurs vives.

# **A** REMARQUE

- Le contenu HDR peut ne pas s'afficher correctement selon les paramètres du système d'exploitation Windows 10. Vérifiez si le HDR est activé ou désactivé dans les paramètres Windows.
- Quand la fonction HDR est activée, l'affichage des caractères ou des images peut être de mauvaise qualité selon les performances de la carte graphique.
- Quand la fonction HDR est activée, selon les performances de la carte graphique, l'écran peut scintiller ou se cisailler lorsque vous changez la source d'entrée du moniteur ou que vous allumez ou éteignez l'appareil.
- Pour savoir si le jeu et la carte graphique prennent en charge le HDR, visitez le site Web de leur fabricant.

# **[Ajuster Jeu]**

# **[Paramètres] > [Ajuster Jeu]**

- [Motion Blur Reduction] 27GP850/27GP850P uniquement
	- *-* [On]: Ce mode réduit les mouvements flous dans les vidéos d'action rapide. Cette fonction est disponible pour la fréquence verticale suivante.
	- **Ů** 120 Hz/ 144 Hz: HDMI
	- **Ů** 120 Hz/ 144 Hz/ 165 Hz: DisplayPort
	- *-* [Off] : Permet de désactiver le mode [Motion Blur Reduction].
- [Overclock] 27GP850/27GP850P uniquement
	- *-* [On]: Permet de définir l'Overclock à un taux de rafraîchissement plus élevé que celui indiqué dans la spécification du panneau.
	- *-* [Off] : Désactive la fonction Overclock.
- [Adaptive-Sync]/[FreeSync Premium] : Affiche des images naturelles et homogènes dans un environnement de jeu. Veuillez noter que le scintillement de l'écran peut se produire par intermittence pour certains jeux.
	- *-* [Étendu] : Active une plage de fréquence plus large que le mode Basique pour la fonction [Adaptive-Sync]/ [FreeSync Premium]. L'écran peut scintiller lorsque vous jouez.
	- *-* [Basique] : Active la plage de fréquence basique pour la fonction Adaptive-Sync/FreeSync Premium.
	- *-* [Off] : Fonction Adaptive-Sync/FreeSync Premium Pro désactivée.
	- » Interface prise en charge : DisplayPort (Adaptive-Sync), HDMI (FreeSync Premium).
	- » Carte graphique prise en charge : Une carte graphique prenant en charge G-SYNC de NVIDIA ou FreeSync d'AMD est nécessaire.
	- **Ů** Version prise en charge : Assurez-vous que la carte graphique est à jour avec la dernière version du pilote.
	- **Ů** Pour obtenir plus d'informations et découvrir la configuration requise, consultez le site Web de NVIDIA (*<www.nvidia.com>*) et le site Web d'AMD (*<www.amd.com>*).
- [Contrôle des noirs] : Contrôle la profondeur des noirs pour une meilleure visibilité dans les scènes sombres. Vous pouvez facilement distinguer les objets sur les écrans de jeu sombres.
- [Temps de Réponse] : Permet de définir un temps de réponse pour les images affichées en fonction de la vitesse de l'écran.

Pour un environnement normal, il est recommandé d'utiliser le mode [Rapide].

Pour une image en mouvement rapide, nous vous recommandons d'utiliser le mode [Plus Rapide]. Le mode [Plus Rapide] peut générer des images rémanentes.

- *-* [Plus Rapide] : Permet de définir le temps de réponse sur [Plus Rapide].
- *-* [Rapide] : Permet de définir le temps de réponse sur [Rapide].
- *-* [Normal] : Permet de définir le temps de réponse sur [Normal].
- *-* [Off] : Permet de désactiver la fonction.
- [Crosshair] : Crosshair place une marque au centre de l'écran pour les jeux de tir à la première personne (FPS). Les utilisateurs peuvent choisir le crosshair le plus adapté à leur environnement de jeu parmi quatre crosshair différents.
- [Nombre de FPS]
- *-* [On]: L'indicateur se trouve au coin supérieur gauche de l'écran, qui reflète la fréquence d'images réelle qui est reçue à l'entrée.
- *-* [Off] : N'utilise pas la fonction Nombre de FPS.
- [Réinitialisation du jeu] : Permet de rétablir les paramètres de jeu par défaut.

# **FRANÇAIS** 19*FRANÇAIS*

# **A** REMARQUE

- [Motion Blur Reduction] 27GP850/27GP850P uniquement
- *-* Pour réduire les mouvements flous, la luminosité est réduite avec la commande de rétroéclairage.
- *-* Les fonctions [Motion Blur Reduction] et FreeSync ne peuvent pas être utilisées en même temps.
- *-* Cette fonction est un jeu optimisé.
- *-* Il est recommandé de désactiver lorsque vous n'utilisez pas la fonction jeu.
- *-* L'écran peut clignoter pendant l'opération [Motion Blur Reduction].
- [Overclock] 27GP850/27GP850P uniquement
- *-* Après le redémarrage du moniteur, modifiez le paramètre de taux de rafraîchissement maximum dans le panneau de commande GPU.
- *-* Si l'affichage de l'écran semble anormal, désactivez le paramètre [Overclock].
- *-* Cette fonction peut uniquement être activée via DisplayPort.
- *-* Les caractéristiques/performances de la fonction Overclock varient en fonction de la carte graphique ou du contenu de jeu.
- *-* Nous n'en garantissons pas les performances et ne sommes pas responsables des effets indésirables éventuellement provoqués.
- [Nombre de FPS]
- *-* Les fonctions [Nombre de FPS] et [Crosshair] ne peuvent pas être utilisées en même temps.

# **[Ajuster Image]**

# **[Paramètres] > [Ajuster Image]**

- [Luminosité] : Permet de régler la luminosité de l'écran.
- [Contraste] : Permet de régler le contraste à l'écran.
- [Netteté] : Permet de régler la netteté de l'écran.
- [Gamma]
- *-* [Mode 1], [Mode 2], [Mode 3] : Plus la valeur gamma est élevée, plus l'image devient sombre. De même, plus la valeur gamma est basse, plus l'image s'éclaircit.
- *-* [Mode 4] : Si vous n'avez pas besoin de régler les paramètres gamma, sélectionnez [Mode 4].
- [Températ.] : Définissez votre propre température de couleur.
- *-* [Utilis.]: L'utilisateur peut personnaliser les couleurs rouge, verte et bleue.
- *-* [Chaud] : Permet d'ajouter du rouge à la couleur de l'écran.
- *-* [Moyen] : Permet de définir la couleur de l'écran à mi-chemin entre le rouge et le bleu.
- *-* [Froid] : Permet d'ajouter du bleu à la couleur de l'écran.
- *-* [Manuel] : L'utilisateur peut régler la température de couleur.
- [R/G/B] : Vous pouvez personnaliser les couleurs de l'affichage à l'aide des options Rouge, Vert et Bleu.
- [Six Couleurs] : Répond aux exigences de l'utilisateur pour les couleurs grâce au réglage du ton et de la saturation des six couleurs (rouge, vert, bleu, cyan, magenta, jaune) et à l'enregistrement de ces paramètres.
	- *-* Teinte : Ajuste le ton de l'écran.
- *-* Saturation : Règle la saturation des couleurs de l'écran. Plus la valeur est faible, moins les couleurs sont saturées et lumineuses. Plus la valeur est élevée, plus les couleurs sont saturées et foncées.
- [Niveau Noir] : Permet de définir le niveau de décalage (pour le mode HDMI uniquement). Décalage : cette valeur sert de référence pour un signal vidéo ; il s'agit de la couleur la plus sombre que le moniteur peut afficher.
	- *-* [Haut] : Maintient le taux de contraste de l'écran actuel.
	- *-* [Bas] : Réduit les niveaux de noirs et augmente les niveaux des blancs dans le taux de contraste de l'écran actuel.
- [Rétroéclairage variable] 27GP850/27GP850P uniquement

Fournir des effets de gradation globaux en fonction du contenu du jeu ou de la vidéo.

- *-* [Off] : Eteindre la fonctionnalité de rétro-éclairage variable.
- *-* [Normal] : Fond d'écran: Préférentiellement pour jouer le contenu de vidéo, l'Internet ou le traitement de texte.
- *-* [Rapide] : Préférentiellement pour les expériences de jouer sur le console.
- *-* [Plus Rapide] : Préférentiellement pour les expériences de jouer sur PC.
- [DFC]
	- *-* [On] : Ajuste automatiquement la luminosité en fonction de l'écran.
	- *-* [Off] : Permet de désactiver la fonction DFC.
- [Réinitialiser l'image] : Permet de rétablir les paramètres d'image et de couleur par défaut.

# **A** REMARQUE

- [Rétroéclairage variable] 27GP850/27GP850P uniquement
- *-* Quand ces fonctions sont activées, un léger effet de halo peut apparaître sur les arrière-plans sombres. Cela est normal, et ne constitue pas un dysfonctionnement.
- *-* Cette fonction ne peut être utilisée que dans le contenu HDR.
- *-* Il est recommandé de l'éteindre lorsque la fonction de jouer n'est pas activée.

# **[Source d'entrée]**

# **[Paramètres] > [Source d'entrée]**

- [Liste des entrées] : Permet de sélectionner le mode d'entrée.
- [Format d'image] : Permet de régler le format d'affichage.
- [Basculement d'entrée auto] : Lorsque [Basculement d'entrée auto] est défini sur [On], l'écran passe automatiquement à la nouvelle entrée lors de la connexion.

# **[Général]**

# **[Paramètres] > [Général]**

- [Langue] : Permet de définir la langue d'affichage du menu.
- [Touche définie 1]/[Touche définie 2] : Vous pouvez personnaliser le menu principal pour accéder facilement à votre menu préféré. [Touche définie 1] et [Touche définie 2] apparaissent à gauche/droite du menu principal.
- [SMART ENERGY SAVING] : Economise l'énergie par l'utilisation d'un algorithme de compensation de la luminance.
- *-* [Haut] : Permet d'économiser de l'énergie à l'aide de la fonction [SMART ENERGY SAVING] haute efficacité.
- *-* [Bas]: Permet d'économiser de l'énergie en utilisant la fonction basse efficacité [SMART ENERGY SAVING].
- *-* [Off] : Permet de désactiver la fonction.
- *-* La valeur des données d'économie d'énergie peut varier en fonction du panneau et des fournisseurs du panneau.
- *-* Si vous définissez l'option [SMART ENERGY SAVING] sur [Haut] ou [Bas], la luminance du moniteur sera plus élevée ou plus faible en fonction de la source.
- [Témoin de fonctionnement]: Lorsque la fonction Témoin de fonctionnement est activée, elle fonctionne comme suit :
	- *-* Mode activé : Allumé
- *-* Mode veille : Clignotement
- *-* Mode désactivé : Éteint
- [Veille Automatique] : Si le moniteur ne fonctionne pas pendant un certain temps, il se met automatiquement en mode veille.
- [Mode Compatible avec HDMI]: La fonctionnalité [Mode Compatible avec HDMI] peut être détectée par le matériel ne prenant pas en charge la technologie HDMI 2.0.
	- *-* [On]: Active la fonction [Mode Compatible avec HDMI].
- *-* [Off] : Désactive la fonction [Mode Compatible avec HDMI].
- [Version DisplayPort] : Définissez la version DisplayPort sur la version de l'appareil externe connecté. Pour utiliser la fonction HDR, définissez l'option sur [1.4].
- [Buzzer] : Cette fonction permet de configurer le son généré par Buzzer à la mise sous tension du moniteur.
- [OSD Verrouiller] : Cette fonction désactive la configuration et le réglage des menus. Toutes les fonctions sont désactivées, sauf [Luminosité], [Contraste] dans [Ajuster Image], [Source d'entrée], [OSD Verrouiller] et [Information] dans [Général].
- [Information] : Les informations suivantes s'afficheront : [Temps d'utilisation total], [Résolution].
- [Réinitialise] : Permet de rétablir les paramètres par défaut.

# <span id="page-21-0"></span>**A** REMARQUE

- [Mode Compatible avec HDMI]
	- *-* Si l'appareil connecté ne prend pas en charge [Mode Compatible avec HDMI], l'écran ou le son peut ne pas fonctionner correctement.
- *-* Lorsque Mode Compatible avec HDMI est activé, la résolution 2560 x 1440 à 100/120/144 Hz n'est pas prise en charge.
- *-* Certaines cartes graphiques plus anciennes ne prennent pas en charge HDMI 2.0, mais vous pouvez sélectionner la résolution HDMI 2.0 dans le panneau de configuration de la fenêtre.

Cela peut générer un affichage anormal de l'écran.

# **RÉSOLUTION DES PROBLÈMES**

### **Rien n'est affiché à l'écran.**

- Le cordon d'alimentation du moniteur est-il branché ?
- *-* Vérifiez que le cordon d'alimentation est correctement branché sur la prise secteur.
- L'adaptateur du moniteur est-il branché ?
	- *-* Veillez à utiliser l'adaptateur fourni avec le produit.
- Le voyant d'alimentation est-il allumé ?
	- *-* Vérifiez la connexion du câble d'alimentation et appuyez sur le bouton d'alimentation.
- L'appareil est-il sous tension ? Le voyant d'alimentation est-il rouge ?
	- *-* Vérifiez que l'entrée connectée est activée ([Paramètres] > [Source d'entrée]).
- Le voyant d'alimentation clignote-t-il ?
	- *-* Si le moniteur est en mode veille, déplacez la souris ou appuyez sur une touche quelconque du clavier pour activer à nouveau l'affichage.
	- *-* Vérifiez si l'ordinateur est allumé.
- Le message [L'écran n'est pas actuellement réglé sur la résolution recommandée.] s'affiche-t-il ?
	- *-* Cela se produit lorsque les signaux émis par le PC (carte graphique) ne sont pas inclus dans la plage recommandée de fréquence horizontale ou verticale du moniteur. Reportez-vous à la section [CARACTÉRISTIQUES DU PRODUIT](#page-24-1) de ce manuel pour définir la fréquence appropriée.
- Le message [Pas de Signal] s'affiche-t-il ?
	- *-* Ce message apparaît lorsque le câble de signal est déconnecté ou manquant entre le PC et le moniteur. Vérifiez le câble et reconnectez-le.
- Le message [Coupure] s'affiche-t-il ?
	- *-* Cela se produit lorsque les signaux émis par le PC (carte graphique) ne sont pas inclus dans la plage de fréquence horizontale ou verticale du moniteur. Reportez-vous à la section « Spécifications du produit » de ce manuel pour définir la fréquence appropriée.

### Le message « Moniteur non reconnu, moniteur Plug and Play (VESA DDC) trouvé » s'affiche-t-il ?

- Avez-vous installé le pilote d'affichage ?
	- *-* Assurez-vous que vous installez le pilote d'affichage depuis notre site Web : *<http://www.lg.com>*.
	- Vérifiez que votre carte graphique prend en charge la fonction Plug and Play.

# **L'affichage est instable et tremble. / Les images affichées sur le moniteur laissent des traces**

## **d'ombre.**

- Avez-vous sélectionné la résolution appropriée ?
- *-* Si vous avez sélectionné la résolution HDMI 1080i 60/50 Hz (interlacée), il est possible que l'écran scintille. Modifiez la résolution à 1080p ou réglez la résolution recommandée.
- L'image reste-t-elle visible même lorsque le moniteur est éteint ?
- *-* L'affichage d'une image fixe pendant une durée prolongée peut endommager l'écran et provoquer cette image rémanente.
- *-* Pour prolonger la durée de vie du moniteur, utilisez un économiseur d'écran.
- L'écran affiche-t-il des points ?
- *-* Lorsque vous utilisez le moniteur, il est possible que des points pixellisés (rouges, verts, bleus, blancs ou noirs) apparaissent à l'écran. Ce phénomène est normal sur un écran LCD. Il ne s'agit pas d'une erreur et cela n'a aucune incidence sur les performances du moniteur.

### **Les couleurs ne s'affichent pas normalement.**

- L'affichage apparaît-il décoloré (16 couleurs) ?
	- *-* Sélectionnez le mode 24 bits (couleurs vraies) ou supérieur. Sous Windows, choisissez Panneau de configuration > Affichage > Paramètres > Qualité de couleur. (Les paramètres peuvent varier selon le système d'exploitation que vous utilisez.)
- Les couleurs semblent-elles instables ou monochromes ?
	- *-* Vérifiez que le câble de signal est correctement connecté. Reconnectez le câble ou réinsérez la carte graphique du PC.
- L'écran affiche-t-il des points ?
	- *-* Lorsque vous utilisez le moniteur, il est possible que des points pixellisés (rouges, verts, bleus, blancs ou noirs) apparaissent à l'écran. Ce phénomène est normal sur un écran LCD. Il ne s'agit pas d'une erreur et cela n'a aucune incidence sur les performances du moniteur.

### **Certaines fonctionnalités sont désactivées.**

- Certaines des fonctions sont-elles indisponibles lorsque vous appuyez sur le bouton Menu ?
- *-* L'affichage à l'écran est verrouillé. Désactivez la fonction [OSD Verrouiller] dans [Général].

### **Aucun son en provenance du port de casque.**

- Les images affichées via DisplayPort ou l'entrée HDMI sont-elles sans son ?
	- *-* Assurez-vous que les connexions du port casque sont effectuées correctement.
	- *-* Essayez d'augmenter le volume avec le joystick.
	- *-* Définissez la sortie audio du PC sur le moniteur que vous utilisez. Sous Microsoft Windows, accédez à Panneau de configuration > Matériel et audio > Son, puis définissez le moniteur comme périphérique par défaut. (Les paramètres peuvent varier selon le système d'exploitation que vous utilisez.)

# <span id="page-24-1"></span><span id="page-24-0"></span>**CARACTÉRISTIQUES DU PRODUIT**

Ces caractéristiques peuvent être modifiées sans préavis. Le symbole  $\sim$  signifie courant alternatif et le symbole  $\frac{1}{\sqrt{1-x}}$  signifie courant continu.

## **27GP850/27GP850P/27GP83B/27GP83BP**

## **Profondeur de couleur** :

- HDMI : Couleur prise en charge : 8 bits, 10 bits, 12 bits.
- DisplayPort : Couleur prise en charge : 10 bits

## **Résolution**

- Résolution max.
- *-* 2560 x 1440 à 144 Hz (HDMI)
- *-* 2560 x 1440 à 165 Hz (DisplayPort)(27GP83B/27GP83BP)
- *-* 2560 x 1440 à 180 Hz (DisplayPort)(27GP850/27GP850P)
- Résolution recommandée :
	- *-* 2560 x 1440 à 144 Hz (HDMI)
	- *-* 2560 x 1440 à 165 Hz (DisplayPort)

# **Adaptateur ca/cc**

- Modèle : DA-65G19 Fabricant : Asian Power Devices Inc.
- Modèle : ADS-65FAI-19 19065EPG-1/ ADS-65FAI-19 19065EPK-1/ ADS-65FAI-19 19065EPCU-1/ ADS-65AI-19-3 19065E Fabricant : SHENZHEN HONOR ELECTRONIC
- Modèle : MS-V3420R190-065L0-DE/ MS-V3420R190-065L0-KR/ MS-V3420R190-065L0-US Fabricant : MOSO POWER Supply Technology CO LTD
- Sortie:  $19V = -3.42 A$
- Modèle: DA-48F19 Fabricant: Asian Power Devices Inc. • Modèle : ADS-48FSK-19 19048EPCU-1/ ADS-48FSK-19 19048EPK-1/ ADS-48FSK-19 19048EPG-1 Fabricant: SHENZHEN HONOR ELECTRONIC • Modèle : MS-Z2530R190-048M0-E/ MS-V2530R190-048L0-DE/ MS-V2530R190-048L0-KR/ MS-V2530R190-048L0-US Fabricant: MOSO POWER Supply Technology CO LTD
- Sortie:  $19V = -2.53 A$

### **Conditions environnementales**

- Conditions de fonctionnement
- *-* Température : de 0 °C à 40 °C
- *-* Humidité : Moins de 80 %
- Stockage

**FRANÇAIS** 

- *-* Température : de -20 °C à 60 °C
- *-* Humidité : Moins de 85 %

**Dimensions** : Dimensions du moniteur (largeur x hauteur x profondeur)

- Avec support (mm): 614,2 x 575,9 x 291,2
- Sans support (mm): 614,2 x 364,8 x 51,7

### **Poids (sans emballage)**

- Avec support (kg): 6,3
- Sans support (kg): 4,2

### **Sources d'alimentation**

- Type d'alimentation :  $19V = -3.3$  A Ou  $19V = -2.4$  A
- Consommation électrique
	- *-* Mode de fonctionnement : 48 W (Utilisation normale)\*
	- *-* Mode veille : ≤ 0,5 W\*\*
	- *-* Mode désactivé : ≤ 0,3 W
- \* Le mode de fonctionnement de la consommation électrique est mesuré selon la norme de test LG. (Modèle blanc complet, résolution maximale)
- \* Le niveau de consommation électrique peut varier en fonction de l'état de fonctionnement et des réglages du moniteur.
- \*\* Le moniteur est défini pour entrer en mode veille après plusieurs minutes. (5 minutes max.)

# **CARACTÉRISTIQUES DU PRODUIT**

Ces caractéristiques peuvent être modifiées sans préavis. Le symbole  $\sim$  signifie courant alternatif et le symbole  $\pm$  = signifie courant continu.

# **32GP83B/32GP83BP**

# **Profondeur de couleur** :

- HDMI : Couleur prise en charge : 8 bits, 10 bits, 12 bits.
- DisplayPort : Couleur prise en charge : 10 bits

# **Résolution**

- Résolution max.
- *-* 2560 x 1440 à 144 Hz (HDMI)
- *-* 2560 x 1440 à 165 Hz (DisplayPort)
- Résolution recommandée :
	- *-* 2560 x 1440 à 144 Hz (HDMI)
- *-* 2560 x 1440 à 165 Hz (DisplayPort)

# **Adaptateur ca/cc**

• Modèle : DA-48F19

Fabricant : Asian Power Devices Inc.

- Modèle : ADS-48FSK-19 19048EPG-1/ ADS-48FSK-19 19048EPK-1/ ADS-48FSK-19 19048EPCU-1
- Fabricant : SHENZHEN HONOR ELECTRONIC
- Sortie:  $19V = -2.53 A$

# **Conditions environnementales**

- Conditions de fonctionnement
- *-* Température : de 0 °C à 40 °C
- *-* Humidité : Moins de 80 %
- Stockage
	- *-* Température : de -20 °C à 60 °C
- *-* Humidité : Moins de 85 %

**Dimensions** : Dimensions du moniteur (largeur x hauteur x profondeur)

- Avec support (mm): 714,7 x 600,3 x 292,1
- Sans support (mm): 714,7 x 428,0 x 50,9

# **Poids (sans emballage)**

- Avec support (kg): 7,2
- Sans support (kg): 4,8

# **Sources d'alimentation**

- Type d'alimentation :  $19V = -2.4 A$
- Consommation électrique
	- *-* Mode de fonctionnement : 44 W (Utilisation normale)\*
- *-* Mode veille : ≤ 0,5 W\*\*
- *-* Mode désactivé : ≤ 0,3 W
- \* Le mode de fonctionnement de la consommation électrique est mesuré selon la norme de test LG. (Modèle blanc complet, résolution maximale)
- \* Le niveau de consommation électrique peut varier en fonction de l'état de fonctionnement et des réglages du moniteur.
- \*\* Le moniteur est défini pour entrer en mode veille après plusieurs minutes. (5 minutes max.)

# **Mode pris en charge**

**(Mode prédéfini, HDMI/DisplayPort)**

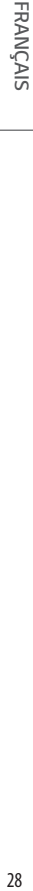

 $\overline{a}$ 

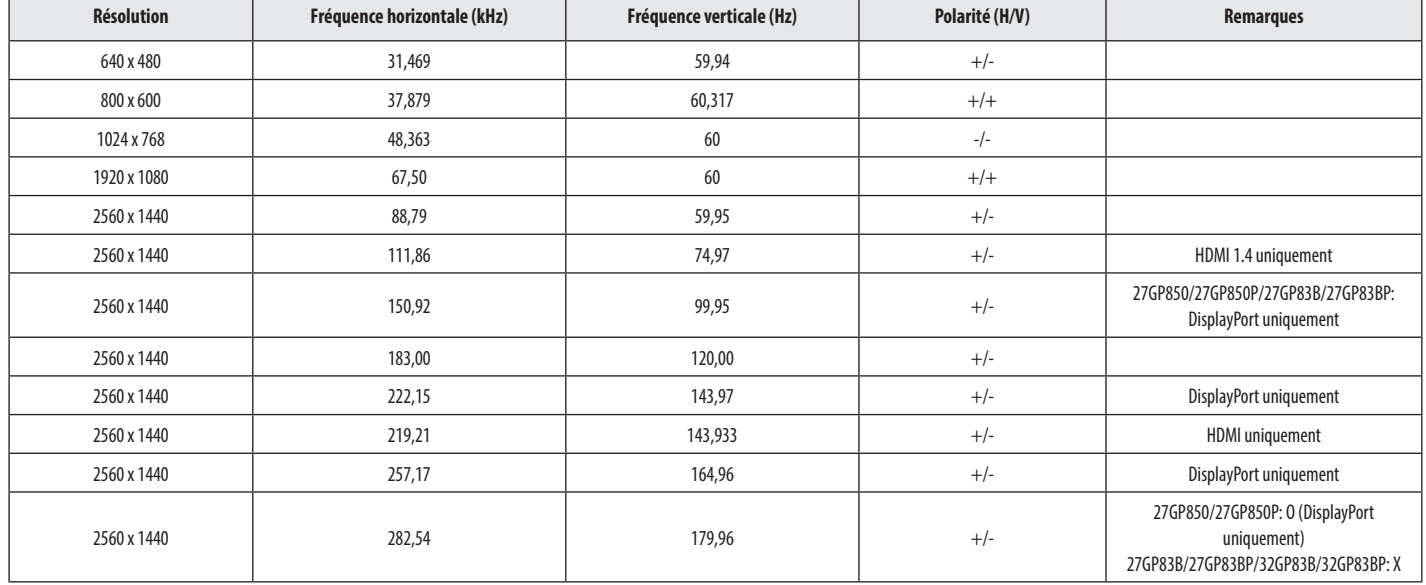

# **Durée HDMI (vidéo)**

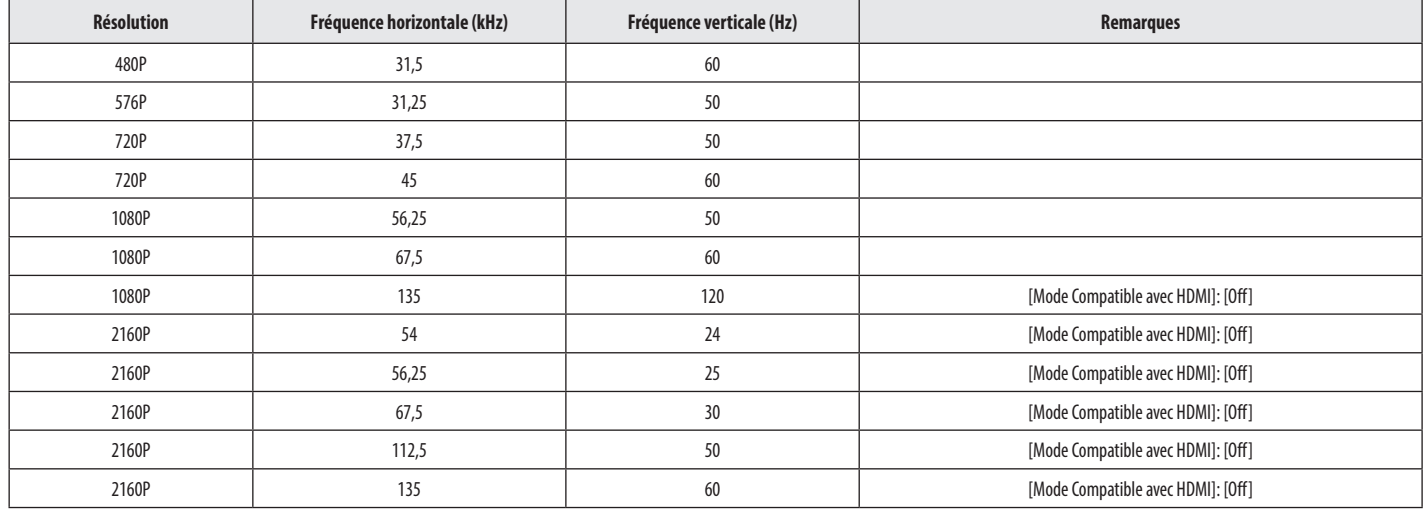

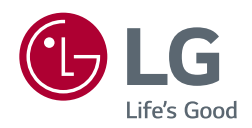

*Le nom du modèle et le numéro de série sont indiqués à l'arrière et sur le côté du produit.* 

*Inscrivez-les ci-dessous pour référence ultérieure.*

*Modèle*

*N° de série*